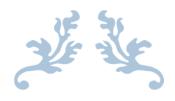

# APPROVER INSTRUCTIONS FOR PRINTING CARDHOLDER STATEMENTS

**For Approvers** 

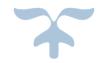

SEPTEMBER 13, 2016
ARIZONA WESTERN COLLEGE
Director of Purchasing

# CHASE • J.P.Morgan

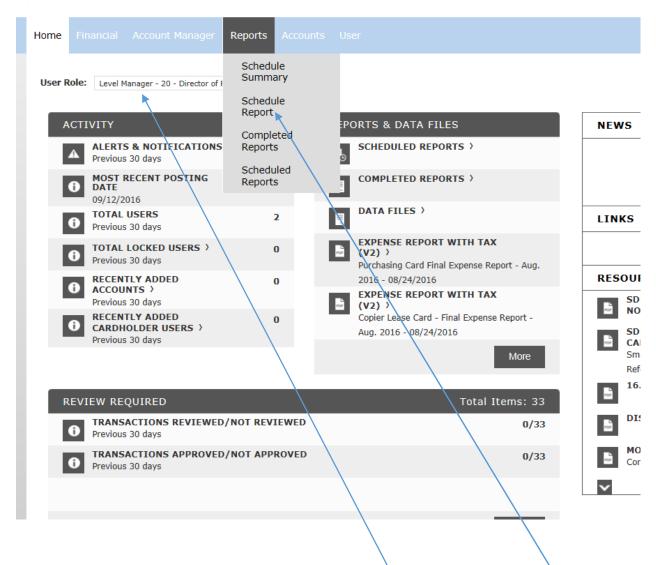

On the home page, make sure you have selected the right User Role. Click on Reports and Schedule Report.

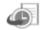

# SCHEDULE REPORT: CHOOSE REPORT

Select a report from the list provided. To quickly locate the report you are looking for, try

G

| Account Activity Spe Alert and Exception Rep System (Adobe PDF) More Detail         | Account Statement ( Financial and Spending System (Adobe PDF) More Detail  |          | Account State<br>Financial and Sp<br>System (Adobe     |
|-------------------------------------------------------------------------------------|----------------------------------------------------------------------------|----------|--------------------------------------------------------|
| Accounting Code Detail Accounting and Reconcil System (Adobe PDF) More Detail       | Accounting Codes An Accounting and Reconcil System (Adobe PDF) More Detail | <b>5</b> | Accounting So<br>Accounting and<br>System (Quicke      |
| Airline Summary Travel Reports System (Adobe PDF) More Detail                       | Approver Summary Program Management R System (Adobe PDF) More Detail       |          | Approver Sum<br>Expense Report<br>System (Adobe        |
| Audit Report Version 2 Audit Reports System (Microsoft Excel) More Detail           | Authorization Declin<br>Financial and Spending<br>System (Adobe PDF)       | B        | Account Activity<br>System (Adobe                      |
| Central Travel Soluti Travel Reports System (Adobe PDF) More Detail                 | Central Travel Soluti Travel Reports System (Adobe PDF) More Detail        |          | Daily Transact<br>Transaction Rep<br>System (Adobe     |
| Detail Spend Analysi<br>Financial and Spending<br>System (Adobe PDF)<br>More Detail | Program Management R<br>System (Adobe PDF)<br>More Detail                  |          | <b>Early Warning</b><br>Program Manag<br>System (Adobe |
| Expense Report with Expense Reports System (Adabbe PDF)                             | Line Item Detail Purchasing Reports System (Adobe PDF) More Detail         |          | Lodging Chain<br>Travel Reports<br>System (Adobe       |
| Merchant Related Sp Alert and Exception Rep System (Adobe PDF) More Detail          | Program Summary Program Management R System (Adobe PDF) More Detail        |          | Replacement A<br>Global JP Morga                       |

Click on Expense Report with Tax (or Travel). (You may not see all of these report selections.)

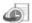

### SCHEDULE REPORT: ENTITY

Use the search form below to locate the entity you wish to report against. Or, select from the Quick Links provided.

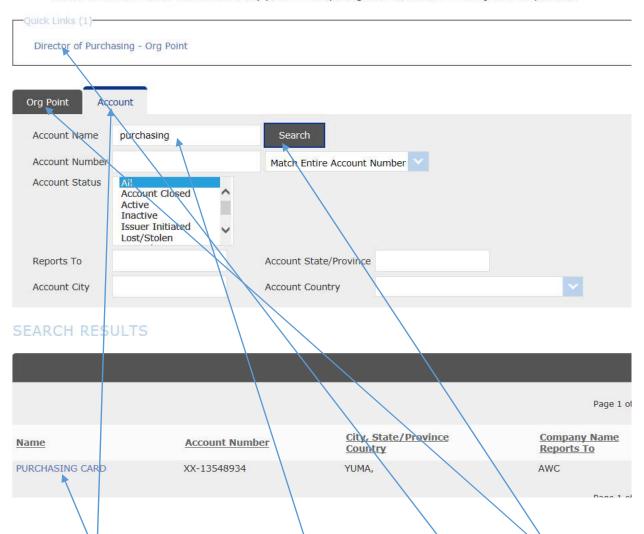

To see all cards reporting to the selected position, can click on the Quick Link (or the ORG Point Tab) and I will see a list of all cards I approve. To see a single card, I can click on the Account Tab, and type in a card name to run a report for only that card. I typed Purchasing in the Account name and clicked search. The card then appears below the search tool.

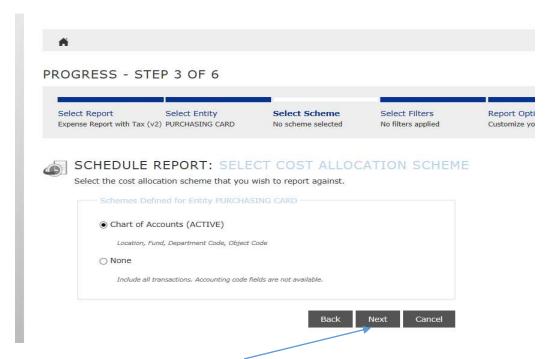

Step # 3 is just a simple click of the next button. No changes are required to the fields.

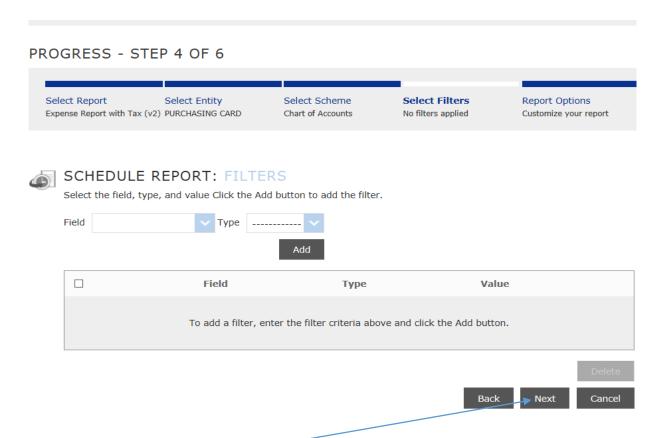

The same goes for Step # 4. Just click the next button.

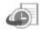

## SCHEDULE REPORT: OPTIONS

Specify the schedule report options below, then click Next or Save to continue.

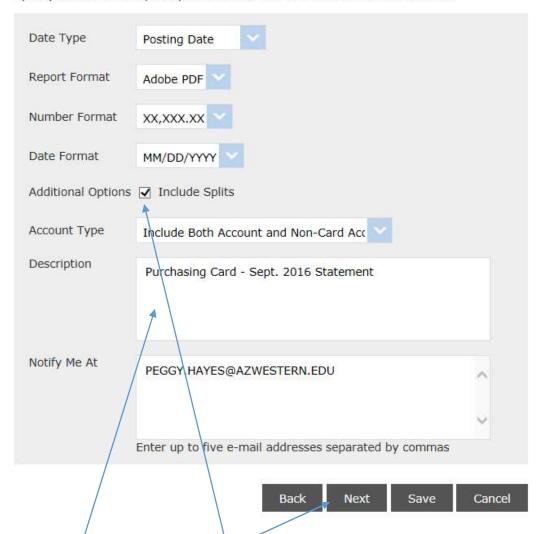

Here is where you will select the box for Include Splits (if you have any). You will also name your report by typing the description in the provided field. This will help you find the right report on your Home Page after it prints. Then click Next. **Do NOT click on Save**. Doing this will bypass the step where you select the appropriate P-Card Cycle. The report dates will randomly default, and the printed information will be all wrong for the cycle you are working on. You MUST click Next here.

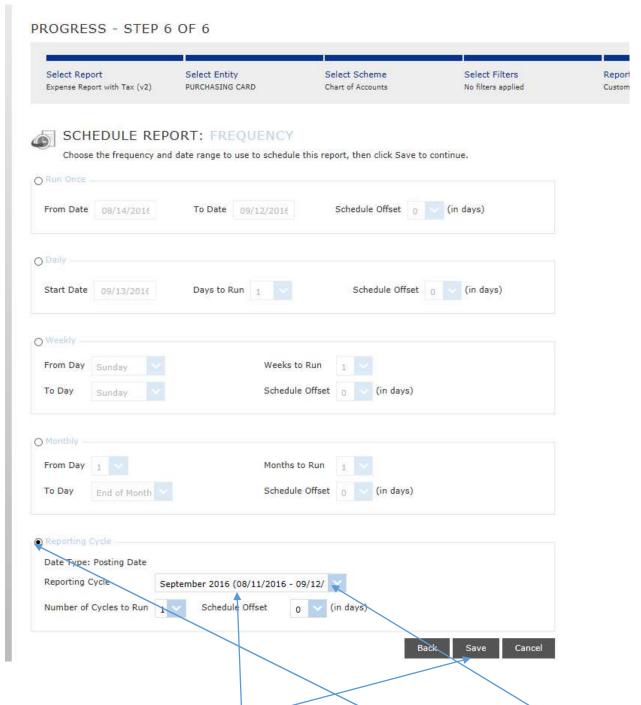

This is your final step. Click on the bubble next to Reporting Cycle. Now use the drop down arrow to show the P-Card Cycles. Select the cycle you need to print the appropriate report. Now you can click on the Save button.

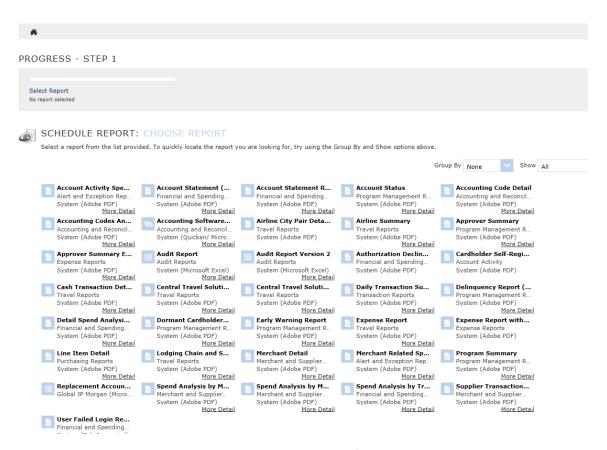

The system will return you to the Schedule Report page. If you have more cardholder statements to print, repeat the above steps for each statement. After you have run all the reports you need, return to the Home Page to view the reports.

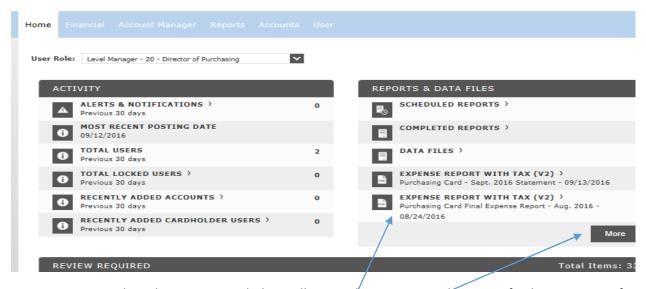

Once your reports have been generated, they will appear here. You may have to refresh your screen if you have printed multiple reports. To view all reports, click on More.

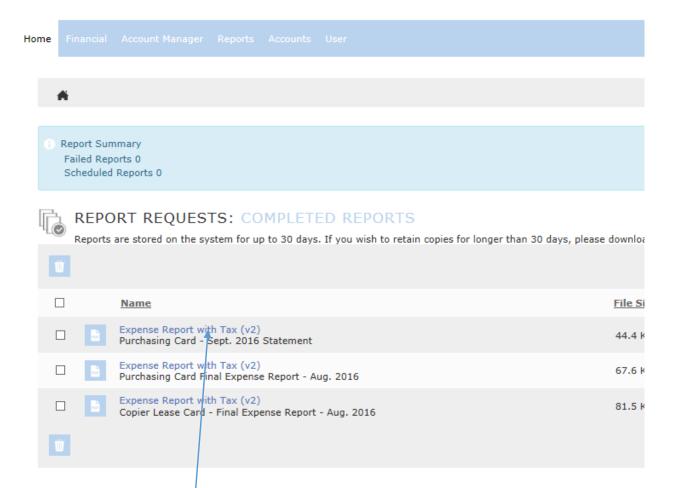

To view a report, click on the name.

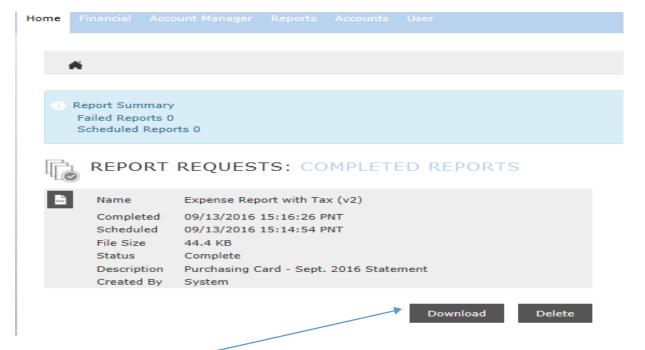

| Do you want to open or save Expense_Report_with_Tax_v2.pdf (44.3 KB) from smartdata.jpmorgan.com? | Open Save ▼ Cancel × |  |
|---------------------------------------------------------------------------------------------------|----------------------|--|

When the banner pops up, click on Open. Once you have the report open, you can print and/or save it.

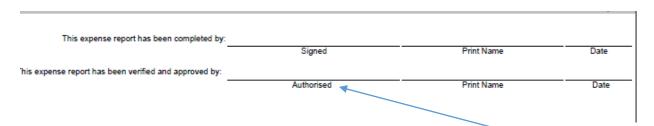

The last page of the report will have signature lines. Approvers need to sign on the Authorized line and include it with the cardholder signed statement and receipts being turned in.